**Co je přístupné**

Pokliknutí na tlačítko <sup>+</sup> PROCHÁZET KNIHOVNU na vstupní stránce NDK se zobrazí všechny dokumenty, které jsou součástí NDK.

**NDK obsahuje digitalizované dokumenty s různou mírou dostupnost**i:

- veřejné
- neveřejné
- díla nedostupná na trhu

Bez omezení si můžete v NDK prohlížet veřejné dokumenty.

Pro přístup k dílům nedostupným na trhu je nutné se [přihlásit.](https://prirucky.ipk.nkp.cz/ndk/jak_se_prihlasim) Po přihlášení vstupujete do [NDK-DNNT.](https://prirucky.ipk.nkp.cz/ndk/co_znamenaji_zkratky#ndk-dnnt)

[Jak získat přístup k neveřejným dokumentům](https://prirucky.ipk.nkp.cz/ndk/jak_k_nim_ziskam_pristup).

.

Popis funkcí, které můžete u jednotlivých typů děl v NDK-DNNT využít.

## **Filtr Dostupnost**

Pomocí filtru **Dostupnost** si můžete NDK a NDK-DNNT upravit tak, aby vám ukazovala pouze ta díla, k nimž se reálně můžete dostanete.

Možnost pracovat s filtrem **Dostupnost** máte vždy ve výsledcích vyhledávání v digitální knihovně. Vidíte ho také ve chvíli, kdy jste po přihlášení vstoupili do celé NDK-DNNT pomocí tlačítka

> PROCHÁZET KNIHOVNU

2024/05/02 18:58 ndk:co\_vse\_je\_v\_ndk-dnnt\_dostupne https://prirucky.ipk.nkp.cz/ndk/co\_vse\_je\_v\_ndk-dnnt\_dostupne?rev=1603951319

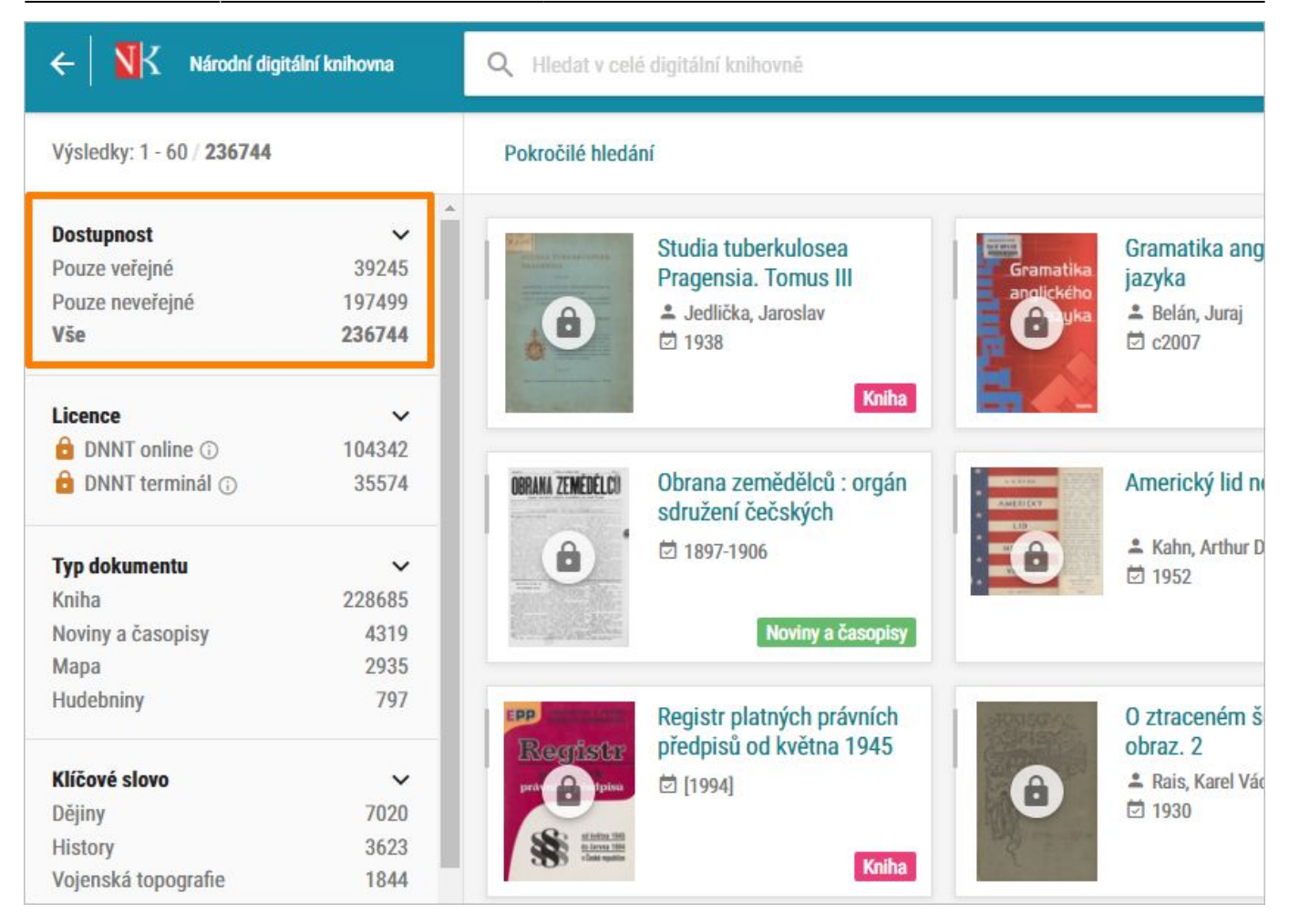

V bloku **Dostupnost** můžete zvolit vždy jen jednu volbu.

Na následujících obrázcích vidíte, že že **nabídka v bloku Dostupnost liší podle toho**, zda **NDK využíváte jako anonymní uživatel** či se se již **přihlásili a vstoupili jste do NDK-DNNT**.

V NDK-DNNT přibyla navíc možnost **Všechny dostupné dokumenty**. S její pomocí si v NDK-DNNT zobrazíte skupinu dokumentů, do níž patří díla veřejná a díla nedostupná na trhu.

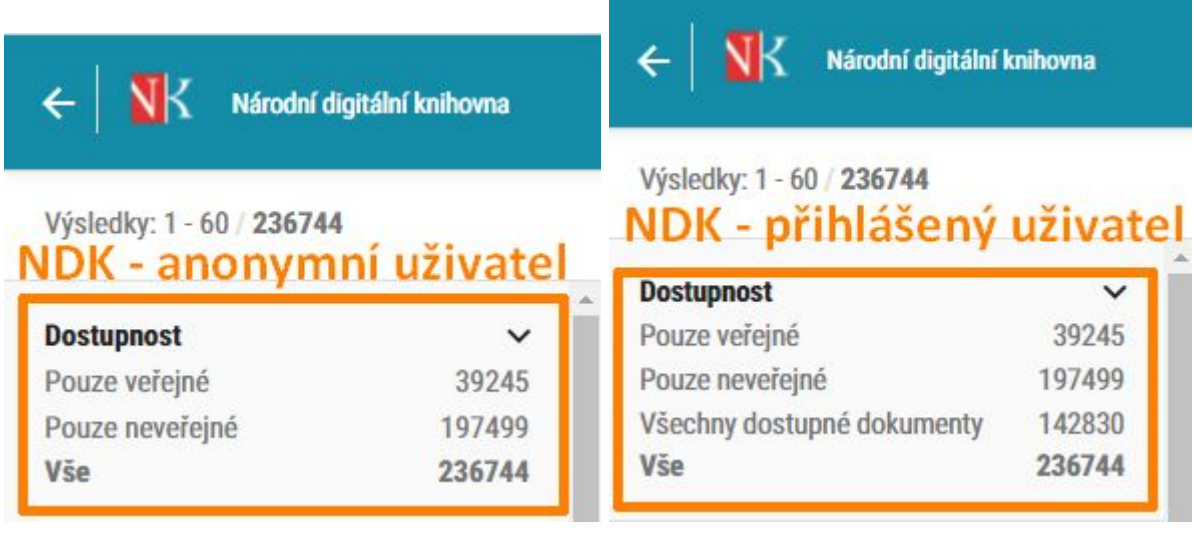

## **Aktivní fitry**

[V přehledu nalezených dokumentů pak v části](https://prirucky.ipk.nkp.cz/_detail/ndk/aktivni_filtry.jpg?id=ndk%3Aco_vse_je_v_ndk-dnnt_dostupne) **Aktivní filtry** vždy vidíte, které filtry aktuálně používáte. Nastavení **Aktivních filtrů** můžete v této obrazovce kdykoliv upravit a některý z aktivních filtrů odebrat nebo další filtr naopak ještě přidat.

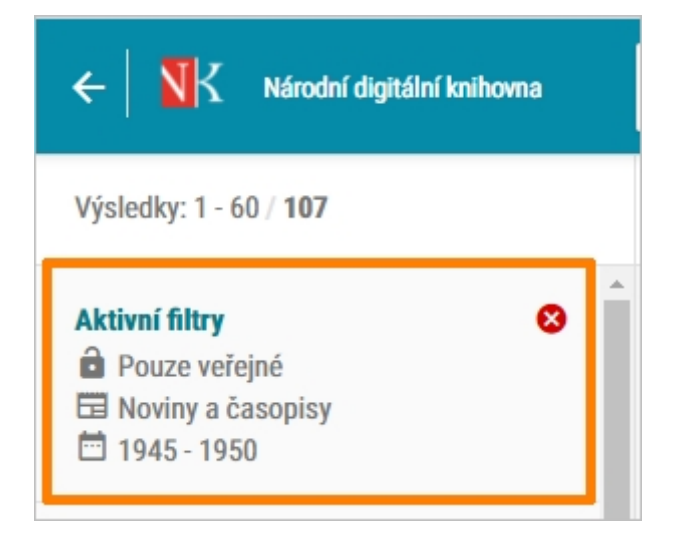

## **Zrušení aktivních fitrů**

**Aktivní filtr zrušíte** vždy kliknutím na jeho název v levé navigační liště. Tj. např. volbu zobrazovat Pouze veřejné můžete zrušit kliknutím na **O** Pouze veřejné

Pokud chcete smazat všechny aktivní filtry, stačí kliknout na  $\bullet$ .

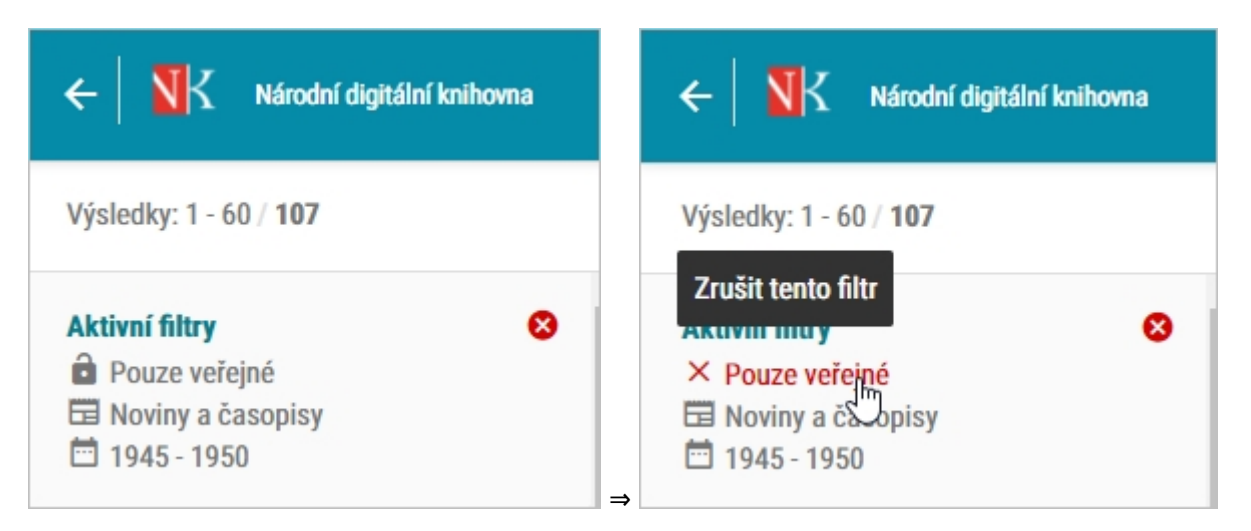

**Jakmile si z vyhledaných výsledků zvolíte konkrétní knihu, filtr Dostupnost (a ani jiné filtry) nemůžete v tu chvíli nastavovat.**

V této situaci vám NDK a NDK-DNNT nabízí pouze funkce, které souvisejí s využíváním

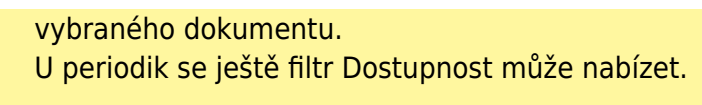

Náhled zobrazení konkrétní knihy, která je veřejným dokumentem. V tomto případě můžete využít všechny služby dostupné pro daný dokument.

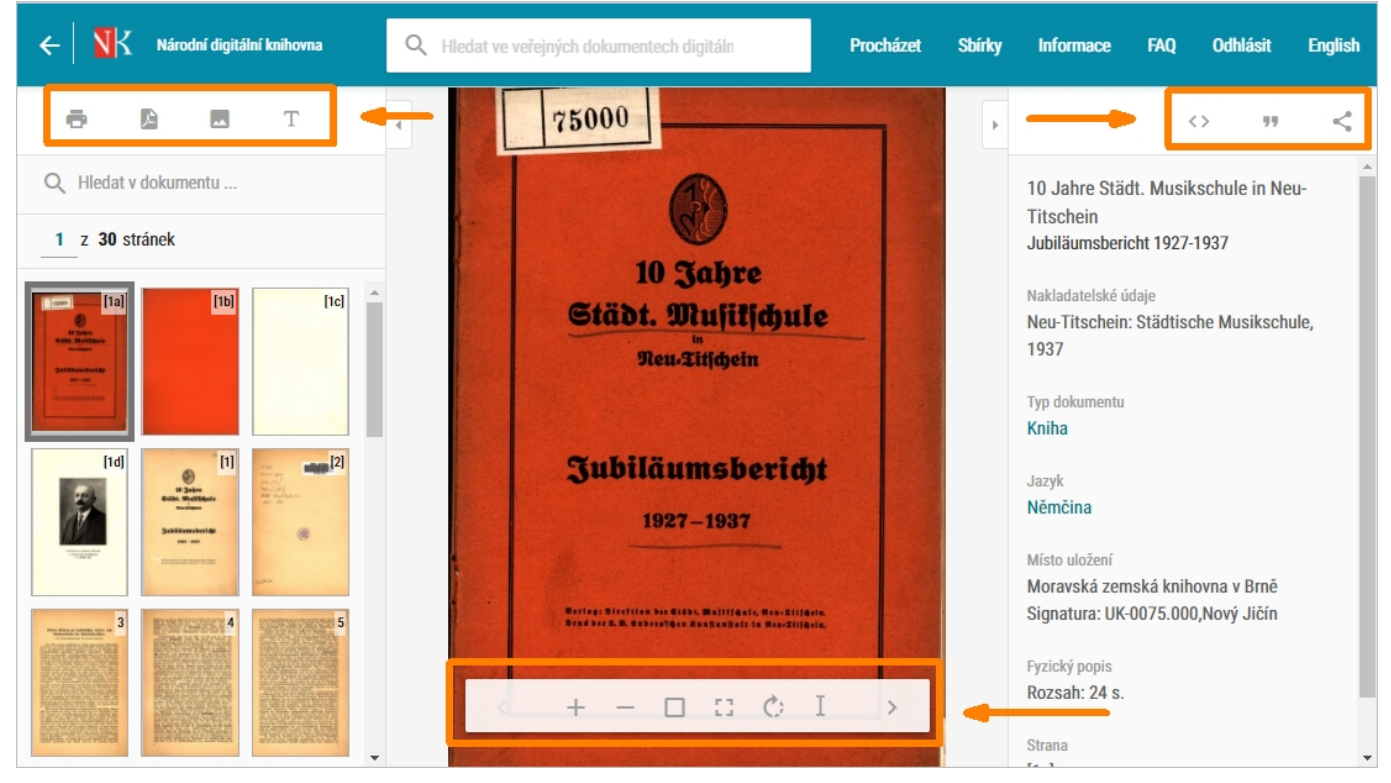

## Náhled zobrazení konkrétního periodika na úrovni přehledu ročníků. Zde je možnost dále digitalizované ročníky filtrovat na veřejné / neveřejné dokumenty.

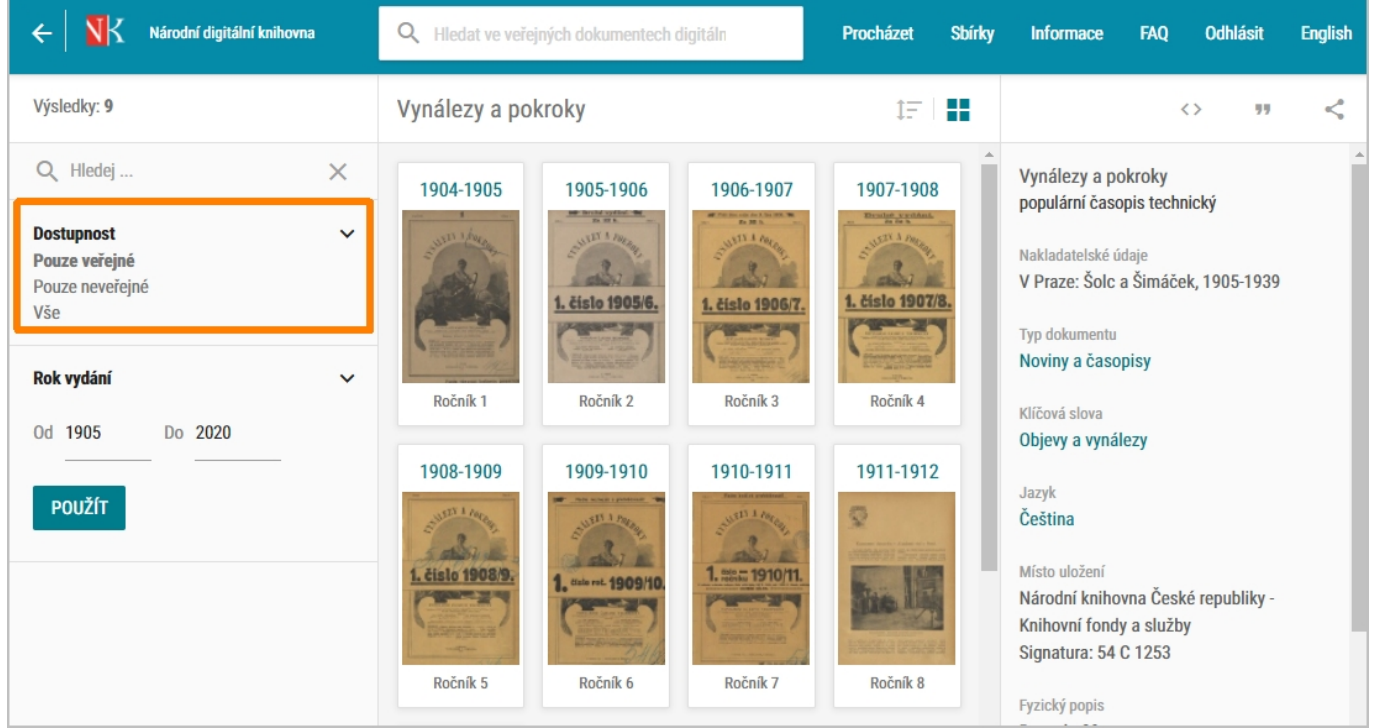

From: <https://prirucky.ipk.nkp.cz/>- **Metodické příručky pro knihovny**

Permanent link: **[https://prirucky.ipk.nkp.cz/ndk/co\\_vse\\_je\\_v\\_ndk-dnnt\\_dostupne?rev=1603951319](https://prirucky.ipk.nkp.cz/ndk/co_vse_je_v_ndk-dnnt_dostupne?rev=1603951319)**

Last update: **2020/10/29 07:01**

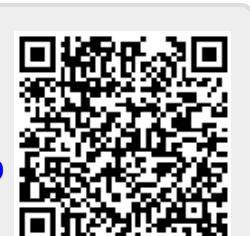